## Ինչու է Labdoo-ն օգտագործում Linux-ը

Tags: [linux](https://platform.labdoo.org/de/tags/linux) [windows](https://platform.labdoo.org/de/tags/windows) [օպերացիոն](https://platform.labdoo.org/de/tags/%D6%85%D5%BA%D5%A5%D6%80%D5%A1%D6%81%D5%AB%D5%B8%D5%B6) [համակարգ](https://platform.labdoo.org/de/tags/%D5%B0%D5%A1%D5%B4%D5%A1%D5%AF%D5%A1%D6%80%D5%A3) [օֆիս](https://platform.labdoo.org/de/tags/%D6%85%D6%86%D5%AB%D5%BD)

#### HY / Armenian

Եթե դուք ստանում եք մեկ կամ ավելի Labdoo համակարգիչներ, մի տեղադրեք Windows®, այլ մնացեք տեղադրված Linux օպերացիոն համակարգում (OS): Դրա համար կան շատ լավ պատճառներ:

• Linux-ը շատ ավելի արագ է աշխատում, քան Windows-ը: Windows-ի ժամանակակից համակարգը շատ է դանդաղեցնում ձեր համակարգիչը կամ այլևս չի աշխատում: Labdoo-ն ստանում է նոութբուքեր հենց այն պատճառով, որ դրանք այլևս չեն աշխատում Windows-ի ընթացիկ տարբերակների հետ։

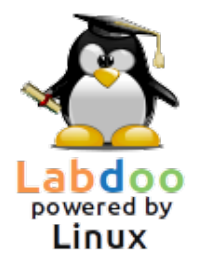

- Windows®-ի շատ տարբերակներ, ինչպիսիք են XP-ը, Vista-ն կամ Windows 7-ն արդեն կասեցվել են կամ շուտով կդադարեցվեն: Microsoft-ն այլևս չի թարմացնում/ չի սպասարկում դրանք, ինչը առաջացնում է համապատասխան մտահոգություններ անվտանգության ոլորտում! Մյուս կողմից, Linux-ը թարմացված, ուղղված, անվտանգ և երկարաժամկետ է (երկարաժամկետ աջակցություն):
- Labdoo-ի մասնագետներն ընտրել են 300 կրթական ծրագրեր ավելի քան 80.000 անվճար հավելվածներից, այդ թվում՝ հայտնի ծրագրերից, ինչպիսիք են Firefox, Skype, Geogebra, VLC L Virenscanner: Կամ անվճար LibreOffi[ce Suite-](https://de.libreoffice.org/discover/libreoffice/)η համեմատելի MS Office-ի հետ:
- Labdoo-ն յուրաքանչյուր համակարգչի վրա տեղադրում է հսկայական գրադարան, ավելի քան 1 000 000 էլեկտրոնային գրքեր, վիդեո ձեռնարկներ և վիքի էջեր տեղական լեզուներով: Թղթի տեսքով, սա կլիներ առաքման կոնտեյներ!
- Linux-ը գրեթե անխոցելի է վիրուսներից, այնպես որ դուք այլևս երբեք վիրուսի խնդիր չեք ունենա:
- Մի քանի լեզուներ կարող են օգտագործվել զուգահեռ և փոխարկվել միմյանց միջև, աջակցվում են նաև տարածաշրջանային լեզուներ:
- Labdoo-ն կօգնի ձեզ Գլոբալ աջակցության ծրագրի միջոցով (LGS), բայց միայն օրիգինալ Labdoo համակարգիչների վրա: Labdoo-ի վիդեո ձեռնարկները գտնվում են յուրաքանչյուր աշխատասեղանի «Տեսանյութեր» պանակում: Ձեռնարկները կարող եք գտնել /home/labdoo/Public/how-to-start պանակում:
- Օգտատերերի և իրավունքների մտածված հայեցակարգ ուսուցիչների (labdoo), ուսանողների (student) և հյուրերի (guest) համար:
- Եթե պահանջվում է Windows համակարգ, օգտագործեք նախապես տեղադրված Wine կամ Virtualbox գործիքները (տես ստորև): Ապա դուք կարող եք ունենալ երկու համակարգերը նույն համակարգչի վրա՝ Linux և Windows:
- $\bullet$  ...և ամենալավն այն է, որ արտաքին տեսքը հեշտությամբ կարգավորելի է այլ օպերացիոն համակարգերի համար.

C Desktop Layou

#### A desktop for evervone's tastes

Աշխատասեղանի դասավորման ընտրություն

customisation options, including the ability to choose a desk!<br>one as a starting point and make further changes to it later. Ubuntu MATE offers a wide range of customisation options

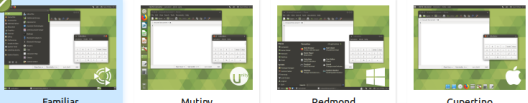

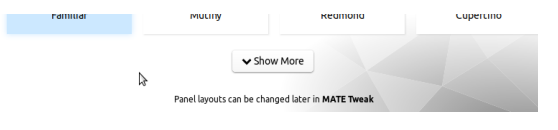

#### Աշխատասեղանի դասավորություն «Redmond»

## tu**MATF<sup>®</sup>** contributed by Labdoo

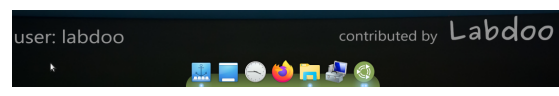

#### Աշխատասեղանի դասավորություն «Cupertino»

Այլ օպերացիոն համակարգերը չեն առաջարկում այս տարբերակների մեծ մասը կամ առաջարկում են դրանք միայն լիցենզիայի բարձր գնով: Windows-ի օգտագործումը Linux-ում

#### Եթե դեռ ցանկանում եք Windows-ի ծրագրերը զուգահեռ գործարկել Labdoo համակարգիչներում կան երկու նախապես տեղադրված տարբերակներ.

Wine-ը համատեղելիության անվճար գործիք է, որը թույլ է տալիս գործարկել Windows (.exe) հավելվածները Linux-ում: Wine-ի միջոցով կարող եք գործարկել բազմաթիվ ծրագրեր, նախատեսված Microsoft Windows օպերացիոն համակարգերի համար, նույնիսկ Linux-ում: Wine-ը կարելի է օգտագործել առանց Windows օպերացիոն համակարգի: Այնուամենայնիվ, անհրաժեշտ ծրագրային ապահովման լիցենզիաները պետք է հասանելի լինեն օգտագործողին: [https://www.winehq.org/,](https://www.winehq.org/) <https://wiki.ubuntuusers.de/Wine/>und [https://de.wikipedia.org](https://de.wikipedia.org/wiki/Wine)

[/wiki/Wine.](https://de.wikipedia.org/wiki/Wine)

Virtualbox-ն անվճար նախապես տեղադրված գործիք է Oracleից՝ հյուրի օպերացիոն համակարգ տեղադրելու հաշար Linux (հյուրընկալող) գործող համակարգի վրա: Այնուհետև Windows-ը մեկնարկում է որպես հյուր օպերացիոն համակարգ Linux պատուհանում։ Բայց այն նաև աշխատում է բազմաթիվ հյուր oպերացիոն համակարգերի hետ [https://www.virtualbox.org](https://www.virtualbox.org/wiki/Guest) [/wiki/Guest](https://www.virtualbox.org/wiki/Guest) OSes : Իհարկե հյուր օպերացիոն համակարգերի համար նույնպես պահանջվում են վավեր լիցենզիաներ (ձեռք բերված լիցենզիայի բանալի)։

Առաջարկվում է առնվազն 2 ԳԲ օպերատիվ հիշողություն և երկմիջուկ պրոցեսոր: [https://www.virtualbox.org/,](https://www.virtualbox.org/) <https://wiki.ubuntuusers.de/VirtualBox/>und [https://de.wikipedia.org](https://de.wikipedia.org/wiki/VirtualBox) [/wiki/VirtualBox](https://de.wikipedia.org/wiki/VirtualBox) oder [https://wiki.ubuntuusers.de/VirtualBox/.](https://wiki.ubuntuusers.de/VirtualBox/) Min. 2 GB RAM und ein Dual Core-Prozessor sind sinnvoll.

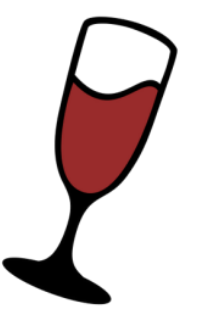

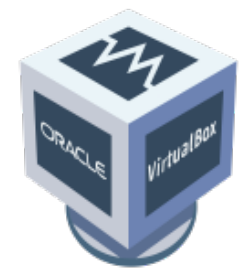

Windows®-ը Microsoft Corporation-ի գրանցված ապրանքային նշանն է Ամերիկայի Միացյալ Նահանգները և այլ երկրներում: VirtualBox®-ը Oracle Corporation-ի գրանցված ապրանքային նշանն է ԱՄՆ-ում և այլ երկրներում:

Ամերիկայի Միացյալ Նահանգները և այլ երկրներում: VirtualBox®-ը Oracle Corporation-ի գրանցված ապրանքային նշանն է ԱՄՆ-ում և այլ երկրներում:

## Ինչպե՞ս գործարկել համակարգիչը:

Tags: [սկսել](https://platform.labdoo.org/de/tags/%D5%BD%D5%AF%D5%BD%D5%A5%D5%AC) [գրանցվել](https://platform.labdoo.org/de/tags/%D5%A3%D6%80%D5%A1%D5%B6%D6%81%D5%BE%D5%A5%D5%AC) <u>մուտք</u> [աշխատասեղան](https://platform.labdoo.org/de/tags/%D5%A1%D5%B7%D5%AD%D5%A1%D5%BF%D5%A1%D5%BD%D5%A5%D5%B2%D5%A1%D5%B6) [ընկեր](https://platform.labdoo.org/de/tags/%D5%A8%D5%B6%D5%AF%D5%A5%D6%80)

#### Ստեղծված օգտվողներ, օգտվողի հայեցակարգ

Labdoo համակարգչում նախապես տեղադրված է ԾԱ Ubuntu-ն (թողարկում xx. 04 LTS, xx = 20**20**, 20**22** և այլն) նախապես հաշվարկված 3 օգտատերերի համար.

inւսանող (student) լռելյայն օգտատեր բոլոր օգտագործողների/ուսանողների համար: Օգտատեր «student»-ն ադﬕն չէ, այսինքն՝ չի կարող պատահաբար ﬖասել համակարգին։ Գաղտնաբառ-labdoo (այս գաղտնաբառը կփոխվի՞, յուրաքանչյուր դպրոց/նախագիծ կարող է որոշեք ինքնուրույն)

Հյուր (guest). չի պահանջում գաղտնաբառ; նրա բոլոր մուտքերն ու փոփոխությունները ավտոմատ կերպով ջնջվում են դուրս գալուց հետո:

labdoo. այս օգտվողը ադմինիստրատոր է («սուպերօգտատեր»): Բայց առանց IT լավ գիտելիքների, այն կարող է նաև պատահաբար վնասել համակարգը: Այսպիսով, միայն ուսուցիչները և առաջադեմ օգտվողները պետք է իմանան labdoo-ի օգտատիրոջ գաղտնաբառը: Ադﬕնիստրատորի գաղտնաբառը - labdooadmin.

Համակարգչի ստեղնաշարի վրա պետք է տեսանելի լինեն գաղտնաբառի նշանները (լատինատառ): Ոչ լատինական տառերից բաղկացած գաղտնաբառերի դեպքում վտանգ կա, որ դուք չեք կարողանա մուտք գործել համակարգ:

Կարևոր է. Ստեղնաշարի դասավորությունը կարող է ձեռքով փոխվել մուտք գործելիս (տես ստորև): Ստեղնաշարի դասավորության համակարգի կարգավորումները կարող են փոխվել՝ օգտագործելով /etc/default/keyboard համակարգի ֆայլը։ Labdoo-ն խորհ�րդ է տալիս պահպանել ստեղնաշարի դասավորությունը առաքված համակարգչի վրա այս համակարգի ֆայլում (WYSIWYG):

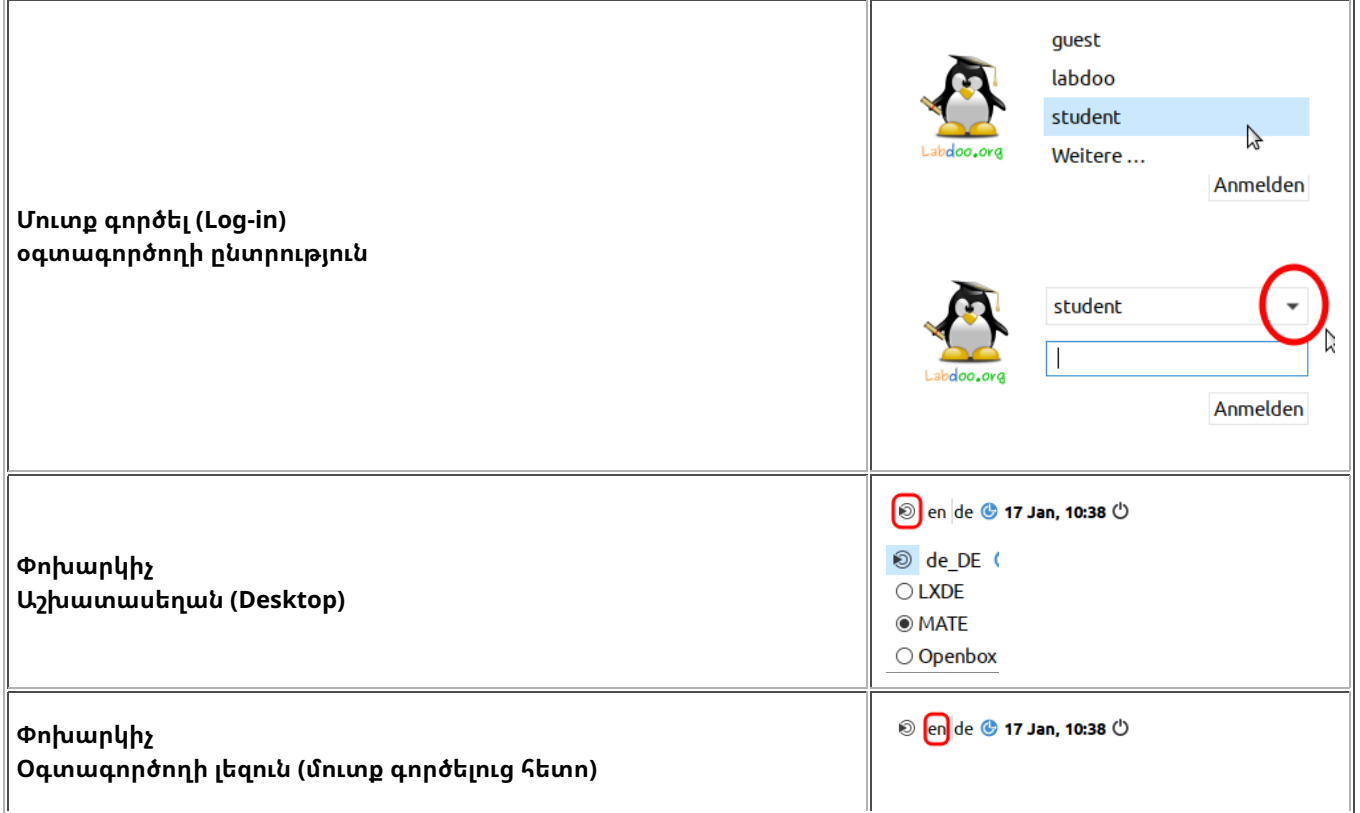

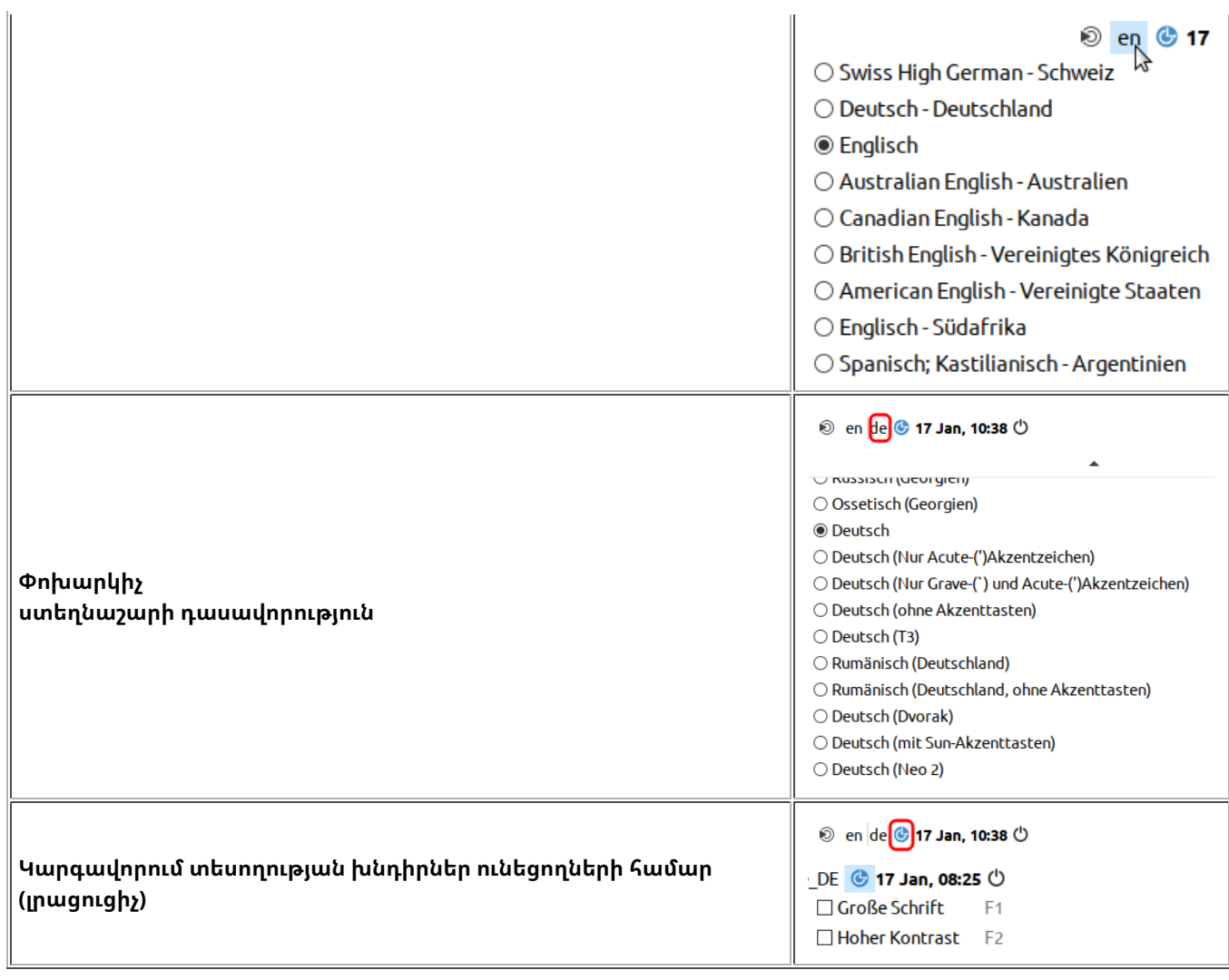

Սեղմեք «Desktop Layout/ աշխատասեղանի դասավորություն» հարմարեցրեք աշխատասեղանի դասավորությունը (սկսած 20.04 LTS)

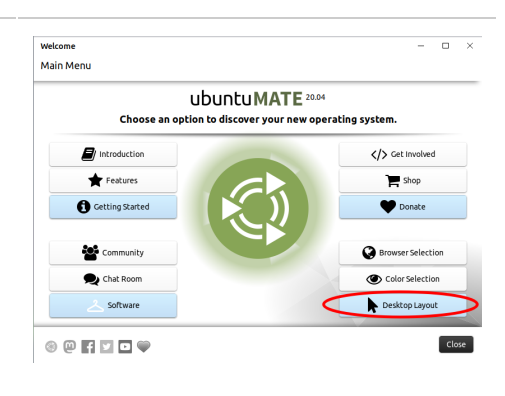

C Desktop Layout

A desktop for everyone's tastes

scomisation optic<br>: as a starting nel J MATE offers a wide range of cu a desktop layout that mos the ability to choos

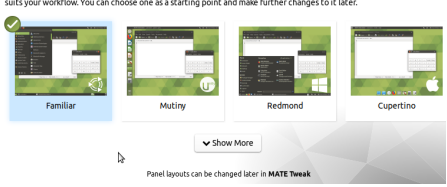

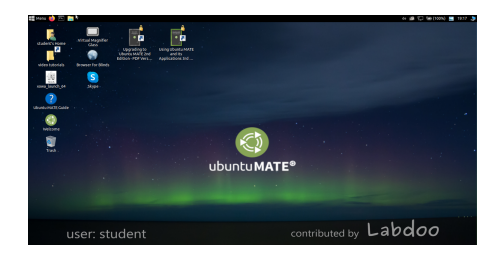

Աշխատասեղանի դասավորության ընտրությունը

Աշխատասեղանի դասավորություն "Familiar" (MATE, ինչպես 18.04 LTS)

#### Աշխատասերանի դասավորություն «Redmond»

## ontributed by Labdoo ser: labdoo 5 **6 9 5 4** 6

#### Աշխատասեղանի դասավորություն «Cupertino»

Կարևոր է. Մուտքի ժամանակ ստեղնաշարի դասավորությունը սահմանվում է մեկ անգամ՝ Ubuntu-ն տեղադրելիս: Եթե դուք օգտագործում եք կոշտ սկավառակի պատճենը (Images for Cloning), դա կլինի գերմանական (DE) ստեղնաշար: Հակառակ դեպքում, սա այն ստեղնաշարն է, որի վրա տեղադրել եք Ubuntu-ն: Մուտքի ընթացքում ստեղնաշարի դասավորությունը փոխելու համար, մուտք գործելուց հետո բացեք տերմինալը (միաժամանակ uեղմեք Ctrl / CTL + Alt + T) և մուտքագրեք sudo nano /etc/default/keyboard (սեղմեք Enter), և այնուհետև ընտրեք ձեր ուզած ստեղների համակցությունը (EN անգլերենի համար, FR ֆրանսերենի համար, ES իսպաներենի համար և այլն), անհրաժեշտության դեպքում, հաջորդ տողում ավելացրեք երկրի համար հատուկ դասավորություններ չակերտների միջև (օրինակ՝ CH Շվեյցարիայի համար) և այնուհետև պահպանեք (Ctrl/CTL + Alt + 0 (Enter)), Ctrl/ CTL+Alt+X). Այսպիսով, դուք չեք փոխի ստեղնաշարի դասավորությունը մուտք գործելուզ հետո: Դա արվում է կարգավորումների կամ ստեղնաշարի պատկերակի վերևի տողում (MATE) կամ ներքևի ցանկի (LXDE) ﬕջոցով:

Գաղտնաբառը փոխելու համար  $\rightarrow$  Գնացեք համակարգի կարգավորումներ  $\rightarrow$  օգտվողների հաշիվներ  $\rightarrow$ ապակողպել  $\rightarrow$  գաղտնաբառ «labdoo»  $\rightarrow$  սեղմել գաղտնաբառ, փոխեք այն, սեղմեք labdoo օգտվողին  $\rightarrow$  ընտրել ստանդարտ←→ադմինիստրատոր՝ կախված նրանից, թե ինչ իրավունքներ են անհրաժեշտ։

#### Ծրագրերի գործարկում

Ավելի լավ է գործարկել ուսուցողական/խաղային ծրագրերից մեկը: Կան և՛ ժամանցային, և՛ ուսումնական։ Ահա, թե ինչպես կարող եք դրանք գործարկել.

LXDE-ի համար սեղմեք Lubuntu պատկերակը ներքևի ձախ անկյունում, MATE-ի համար՝ վերևի ձախ անկյունում $\rightarrow$ սեղմեք «Կրթություն» կամ «Խաղ»→ սեղմեք ծրագրի վրա:

Պանակում /«Public» (Հանրային) դուք կգտնեք օգտակար ձեռնարկներ, առանց լիցենզիայի կրթական բովանդակություն (OER), անցանց գրացուցակ, էլեկտրոնային գրքեր և այլն:

Աշխատասեղանին դուք կգտնեք «Տեսանյութեր» պանակը: Դրանում դուք կգտնեք տեսանյութեր, որոնք ձեզ կբացատրեն Labdoo նոութբուքի աշխատանքը։

#### Լեզուն, տարածաշրջանային ձևաչափերը և ստեղնաշարի կարգավորումները

Երբեմն ձեզ անհրաժեշտ է նորից տեղադրել կամ փոխել մեկ կամ մի քանի լեզու:

Սեղմեք «Կարգավորումներ» →«Լեզվի աջակցություն» (Լեզու)։ Եթե հայտնվում է «Լեզվի աջակցությունը ամբողջությամբ տեղադրված չէ» հաղորդագրությունը, հաստատեք «Այո/ Yes» և տեղադրեք (պահանջվում է ինտերնետ կապ):

 $\zeta$ աջորդ պատուհանում ընտրեք Install/Remove languages (Տեղադրել/հեռացնել լեզուները) $\rightarrow$  ընտրել ցանկալի  $|$ եզուն(եր) $\rightarrow$  Apply (Կիրառել)  $\rightarrow$  Apply System-wide (Կիրառել ամբողջ համակարգին):

Ցանկում կհայտնվեն նոր լեզուներ՝ Ubuntu-ն օգտագործում է լեզուներ վերևից ներքև, այսինքն, եթե բառը չի թարգմանվում առաջին լեզվով, ապա հաջորդը կլինի 2-րդ լեզուն, և այսպես շարունակ՝ մինչև անգլերեն:

Գտեք նոր լեզու, սեղմեք և պահեք մկնիկի ձախ կոճակը, քաշեք վերին կետ, բաց թողեք մկնիկի կոճակը $\rightarrow$  սեղմեք Apply System-wide (Կիրառել ամբողջ համակարգին): Նոր լեզուն կհայտնվի դուրս գալուց կամ վերագործարկելուց հետո:

#### Տարածաշրջանային ձևաչափեր

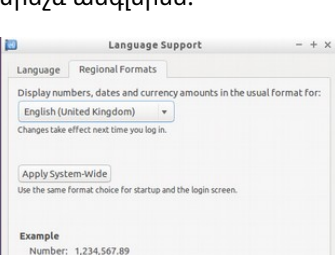

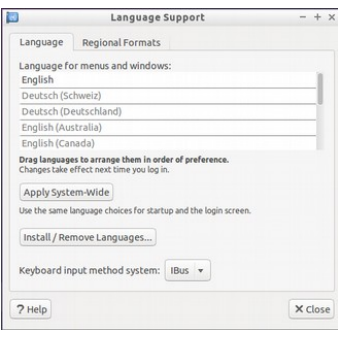

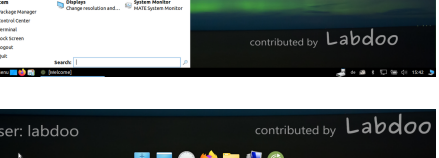

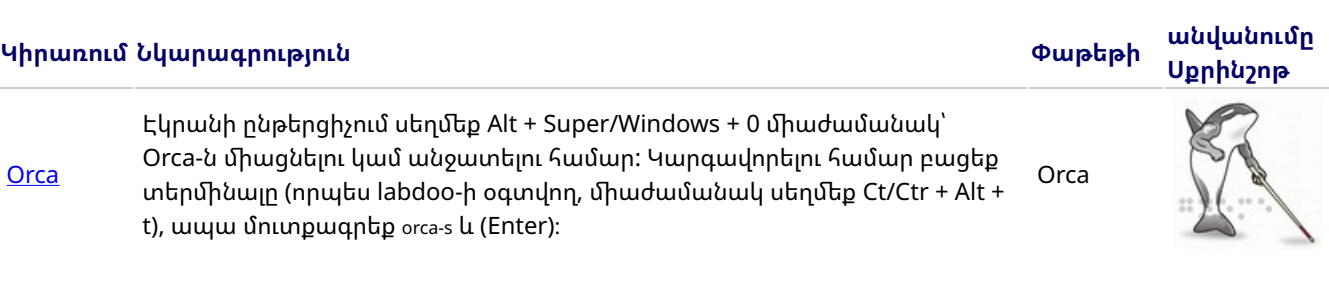

Հաշմանդամություն ունեցող օգտվողների այլ հավելվածները ներառում են.

Աշխատասեղանի վրա կա պատկերակ Magnifier (խոշորացույց), որի վրա սեղմելով բացվում է խոշորացույցը, որը կարելի է շարժել մկնիկի օգնությամբ: Վահանակի վրա կհայտնվի նաև խոշորացույցի պատկերակ: Մկնիկի աջ կոճակով սեղմեք դրա վրա՝ կարգավորումների ընտրանքները բացելու համար:

#### Ծրագրեր կույրերի և թույլ տեսողություն ունեցողների համար

Այս թեմայի վերաբերյալ լրացուցիչ տեղեկություններ կարող եք գտնել հղումով <https://wiki.ubuntuusers.de/Codecs/>

Այնուամենայնիվ, առանց այս սկրիպտը գործարկելու, դուք չեք կարողանա դիտել որոշ մուլտիմեդիաներ, տեսանյութեր կամ DVD-ներ: Այս սկրիպտր տեղադրում է լրացուցիչ ծրագրային ապահովում և կոդեկներ մուլտիմեդիա հավելվածների համար: Խնդրում ենք գործարկել այս սցենարը միայն այն դեպքում, եթե դրա համար կան իրավական նախապայմաններ: Այս դեպքում համակարգիչը պետք է միազված լինի ինտերնետին: Բացի այդ, դուք կարող եք նաև գնել կոմերցիոն մուլտիմեդիա ծրագրային ապահովում, ինչպիսին է ONEPLAY DVD Player [\(https://wiki.ubuntuusers.de](https://wiki.ubuntuusers.de/) '/ONEPLAY DVD Player/) կամ LinDVD [\(https://wiki.ubuntuusers.de/LinDVD/\)](https://wiki.ubuntuusers.de/LinDVD/)։

Աշխատասեղանի վրա դուք կգտնեք installscript-codecs.sh սկրիպտը: Խնդրում ենք գործարկել այս սկրիպտը միայն այն դեպքում, եթե վստահ եք, որ այն երկրի օրենքներն ու կանոնակարգերը, որտեղ դուք օգտագործում եք համակարգիչը, դա թույլ են տալիս: Արտոնագրային և հեղինակային իրավունքի պաշտպանությունն աշխատում է տարբեր կերպ՝ կախված երկրից: Խնդրում ենք դիմել իրավաբանական խորհրդատվությոան, եթե վստահ չեք, թե արդյոք ձեր երկրում կիրառվում են մուլտիմեդիայի ձևաչափերի (կոդեկների) իրավական սահմանափակումներ:

#### Տեղադրեք կոդեկներ մուլտիմեդիայի, ֆիլմերի և DVD-ների համար

դեպքում կարող եք մասշտաբավորել պատկերը +/-)։

Ձեռնարկներ, վիդեո դասընթացներ, անցանց հղումներ և ավելին կարելի է գտնել /home/labdoo/Public/ պանակում: «Տեսանյութեր» պատկերակը աշխատասեղանին ձեզ անմիջապես կտանի դեպի վիդեո դասընթացների թղթապանակ: Տեսանյութը կարելի է դիտել Firefox-ում կամ նվագարկիչում (անհրաժեշտության

#### Ձեռնարկներ, վիդեո դասընթացներ

Հնարավոր է ընտրել ստեղնաշարի առավելագույնը 4 դասավորություն:

- $\downarrow$  down  $\rightarrow$  Տեղափոխեք ստեղնաշարի գրառումը ներքև
- 
- 
- 
- 
- 
- 
- 
- 
- 

 $-P$ emove  $\rightarrow$  Ջնջել ստեղնաշարի դասավորությունը

- 
- 
- 
- 
- 
- 
- ↑ up → Տեղափոխեք ստեղնաշարի գրառ�մը վերև
- 
- 
- 

 $+$ Add  $\rightarrow$  Ավելացրեք ստեղնաշարի նոր դասավորություն

- 
- 
- 
- 
- 
- 
- 
- 
- 

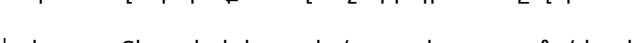

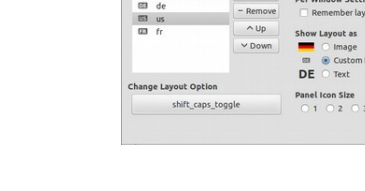

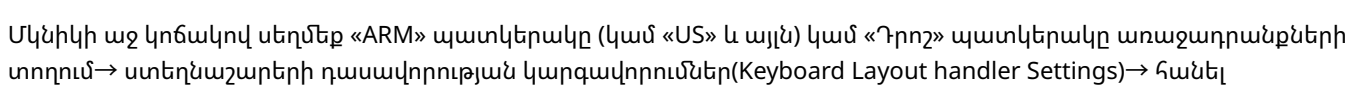

#### Ստեղնաշարի հարմարեցում

 $\rightarrow$ 

System-Wide (կիրառել ամբողջ համակարգում):

Կարող եք նաև սահմանել տարածաշրջանային ձևաչափեր թվերի, արժույթի, ամսաթվերի և այլնի համար: Դա անելու համար անցեք ներդիր «Regional formats»  $S$ արածաշրջանային ձևաչափեր) և սեղմեք ցանկում ընտրված երկրի վրա $\rightarrow$  Apply

«Պահպանել համակարգի դասավորությունը» վանդակը, եթե այն դեռ տեղադրված է

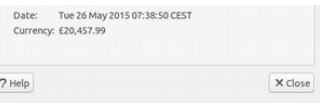

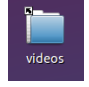

<u>[pico2wave](https://wiki.ubuntuusers.de/Sprachausgabe/)</u> ստեղները։ Ընդգծեք տեքստը, այնուհետև սեղմեք վերը նշված Ֆայլերի ընթերցման գործիք, լրացուցիչ տեղեկություններ՝ հղումով <https://wiki.ubuntuusers.de/Sprachausgabe/:>pico2wave-ը միացնելու կամ անջատելու համար միաժամանակ սեղմեք Alt + Super/Windows + p ստեղնաշարի դյուրանցումը և տեքստը բարձրաձայն կկարդան: Ընդգծված տեքստը չպետք է չափազանց երկար լինի, հակառակ դեպքում

այն կխախտվի սխալի հաղորդագրությամբ:

pico2wave

#### Ձայնի կարգավորում

Վահանակի վրա կա պատկերակ՝ ձայնը կարգավորելու համար: Սեղմելով դրա վրա, բացվում է մի փոքրիկ պատուհան (Mute = ձայնը անջատել, կարգավորիչ բարձր/ցածր): Բայց կան շատ այլ հարմարեցման տարբերակներ, որոնց կարելի է մուտք գործել այլ հավելվածների միջոցով.

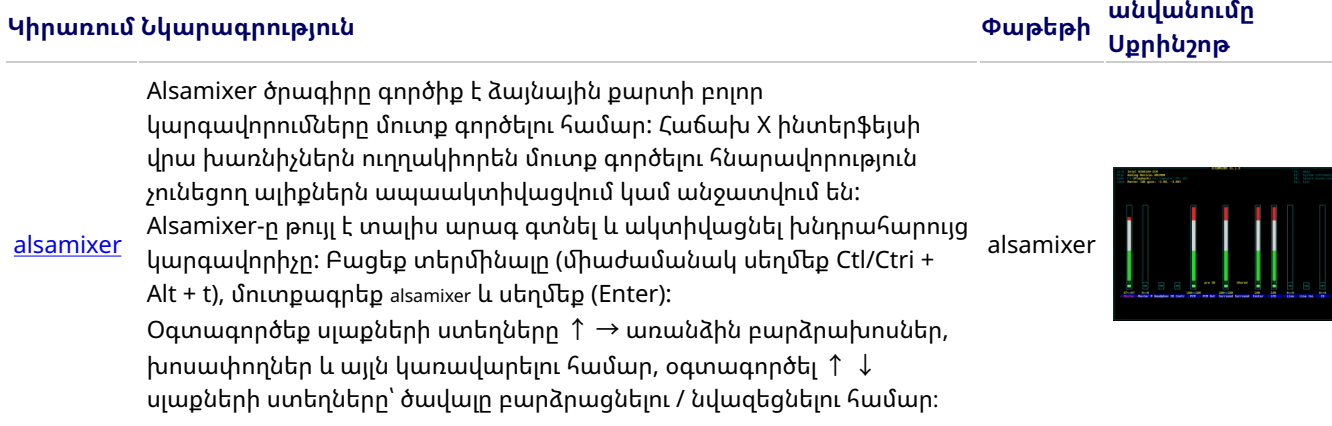

#### CUPS տպիչի կարգավորումները

Տպիչը կավելացվի **Համակարգի գործիքներում→Տպիչներ →Ավելացնել տպիչ**: Անմիջապես համակարգչին կամ լոկալ ցանցերին միացված տպիչների մեծ մասը հայտնաբերվում և ավտոմատ կերպով կազմաձևվում են: լրացուցիչ առաջարկություններ տրված են ստորև <https://wiki.ubuntuusers.de/Drucker/>:

Բացի այդ, բարձր լուծումների համար գոյություն ունեն [Cups \(Common Unix Printing System\)](https://wiki.ubuntuusers.de/CUPS/) (ընդհանուր տպագրական համակարգ Unix / Common Unix Printing System). պրոֆեսիոնալ տպագրական լուծում Linux համակարգերի համար: CUPS-ը թույլ է տալիս օգտագործել բազմաթիվ տպիչներ, կառավարել տպման հնարավորությունները և դրանք տարածել ցանցում: CUPS-ն ունի ներկառուցված վեբ սերվեր: Համակարգը կարող է օգտագործվել տպիչների կարգավորման և կառավարման համար: Վեբ բրաուզերում անցեք՝ http://localhost:631. Միայն labdoo օգտագործողին է թույլատրվում դա անել: Եթե տպիչը լոկալ միացված է համակարգչին, <u>այն [կարող](https://platform.labdoo.org/de/content/drucker-im-netzwerk-freigeben) է</u> համօգտագործվել մյուս [համակարգիչների](https://platform.labdoo.org/de/content/drucker-im-netzwerk-freigeben) հետ ցանցում:

#### Օգնության գործառույթ F1

Երբ մենյուում սեղմում եք F1 կամ օգնություն կոճակը, ծրագրերի մեծ մասը ցուցադրում է օգտատիրոջ ուղեցույցը այս ծրագրով:

#### Անցում օգտատիրոջից User օգտատեր student

Ուսանողը պետք է մուտք գործի որպես հյուր (Guest) կամ որպես Student օգտատեր, եթե հնարավոր է, բայց երբեք որպես User labdoo-ի օգտատեր (մուտք ուսուցիչների, ղեկավարների համար և այլն): Նույնիսկ այդ դեպքում, երբեմն կարող է պատահել, որ աշակերտը պատահաբար ջնջի ընտրացանկերը կամ պատկերակները: Չնայած դրանք հեշտությամբ կարելի է վերականգնել, և միայն երբեմն տեղում բավարար գիտելիքներ չկան, թե ինչպես դա անել: Այսպիսով, labdoo-ի օգտագործողի աշխատասեղանին կա սկրիպտ restore\_user\_student.sh (Կրկնակի սեղմումով գործարկում է սկրիպտը, գործարկեք տերմինալում):

Բայց զգույշ եղեք. այս սցենարը զրոյացնում է ամեն ինչ (!) այսինքն՝ բոլոր ֆայլերը և այլն: նույնպես կհեռացվի։ Այսպիսով, նախապես կրկնօրինակեք ձեր ուսանողի տվյալները: Բայց երբեմն նաև իմաստ ունի ամբողջովին վերակայել տվյալները, օրինակ, եթե համակարգիչը փոխանցեք այլ օգտվողի:

#### Մուտք գործեք որպես labdoo-ի ադմինիստրատոր

labdoo. ադմինիստրատոր (admin, "Super-User"): Սա նշանակում է, որ labdoo-ի օգտվողն ունի բոլոր իրավունքները, ինչպիսիք են թարմացումները, ծրագրային ապահովման և կրթական բովանդակության հետագա տեղադրումը և այլն: Բայց նա կարող է նաև պատահաբար և առանց IT ոլորտ�մ բավարար փորձի և այնպես փոխել Linux

նոութբուքը, որ այն այլևս չգործարկվի և չօգտագործվի։ Եթե համակարգիչը այդքան «ավերված» է, և Labdoo-ի մոտակա օգնականները հեռու են նոր տեղադրման կամ վերանորոգման համար, ապա դա իրական խնդիր կլինի: Հետևաբար, մուտք գործեք որպես labdoo միայն այն դեպքում, եթե դուք զգույշ եք և, հնարավորության դեպքում, ունեք համակարգչային փորձ: Հակառակ դեպքում, ավելի լավ է մուտք գործել որպես ուսանող, ով, թեև ադմինիստրատոր չէ, բայց կարող է նաև օգտագործել բոլոր ծրագրերը և ունի համակարգչում փոփոխություններ կատարելու ավելի քիչ իրավունքներ:

Մ�տքի գաղտնաբառը labdoo է դրման պահին (ﬕնչև և ներառյալ Ubuntu 18.04 LTS, մոտավորապես 2020 թվականի գարուն) և Ubuntu 20.04 LTS-ից սկսած (մոտ 2020 թվականի ամառից) labdooadmin: Այնուամենայնիվ, այն պետք է անմիջապես փոխվի, երբ առաջին անգամ նույն համակարգիչը գործարկվի դպրոցի/նախագծի կողմից, քանի որ labdoo-ի օգտվողն ունի ադմինիստրատորի իրավունքներ, և որպես ադմինիստրատոր պետք է մուտք ունենան միայն ուսուցիչները/դաստիարակները և առաջադեմ օգտվողները:

Զվարճացեք խաղալով և սովորելով ձեր ընկերների հետ:

Labdoo թիմը.

## կրթական ծրագրեր

Tags: [ծրագրային](https://platform.labdoo.org/de/tags/%D5%AE%D6%80%D5%A1%D5%A3%D6%80%D5%A1%D5%B5%D5%AB%D5%B6) <u>ապահովում</u> [կրթական](https://platform.labdoo.org/de/tags/%D5%AF%D6%80%D5%A9%D5%A1%D5%AF%D5%A1%D5%B6) [նպատակների](https://platform.labdoo.org/de/tags/%D5%B6%D5%BA%D5%A1%D5%BF%D5%A1%D5%AF%D5%B6%D5%A5%D6%80%D5%AB) [համար](https://platform.labdoo.org/de/tags/%D5%B0%D5%A1%D5%B4%D5%A1%D6%80) [գրասենյակ](https://platform.labdoo.org/de/tags/%D5%A3%D6%80%D5%A1%D5%BD%D5%A5%D5%B6%D5%B5%D5%A1%D5%AF) **[libreo](https://platform.labdoo.org/de/tags/libreoffice)ffice** [skype](https://platform.labdoo.org/de/tags/skype) [teams](https://platform.labdoo.org/de/tags/teams) [microsoft](https://platform.labdoo.org/de/tags/microsoft) [edubuntu](https://platform.labdoo.org/de/tags/edubuntu) [vic](https://platform.labdoo.org/de/tags/vic) [xowa](https://platform.labdoo.org/de/tags/xowa) [kiwix](https://platform.labdoo.org/de/tags/kiwix) fi[refox](https://platform.labdoo.org/de/tags/firefox) [marble](https://platform.labdoo.org/de/tags/marble) [celestia](https://platform.labdoo.org/de/tags/celestia) [stellarium](https://platform.labdoo.org/de/tags/stellarium) [dia](https://platform.labdoo.org/de/tags/dia) [freecad](https://platform.labdoo.org/de/tags/freecad) [freeplane](https://platform.labdoo.org/de/tags/freeplane) [mindmap](https://platform.labdoo.org/de/tags/mindmap) [gimp](https://platform.labdoo.org/de/tags/gimp) [paint](https://platform.labdoo.org/de/tags/paint) [inkscape](https://platform.labdoo.org/de/tags/inkscape) **[librecad](https://platform.labdoo.org/de/tags/librecad)** [pencil](https://platform.labdoo.org/de/tags/pencil) [pim](https://platform.labdoo.org/de/tags/pim) [tkgate](https://platform.labdoo.org/de/tags/tkgate) [geogebra](https://platform.labdoo.org/de/tags/geogebra) [algebra](https://platform.labdoo.org/de/tags/algebra) [հանրահաշիվ](https://platform.labdoo.org/de/tags/%D5%B0%D5%A1%D5%B6%D6%80%D5%A1%D5%B0%D5%A1%D5%B7%D5%AB%D5%BE) [tux math](https://platform.labdoo.org/de/tags/tux-math) **[gcompris](https://platform.labdoo.org/de/tags/gcompris)** [խաղեր](https://platform.labdoo.org/de/tags/%D5%AD%D5%A1%D5%B2%D5%A5%D6%80) [scratch](https://platform.labdoo.org/de/tags/scratch) [writer](https://platform.labdoo.org/de/tags/writer) [calc](https://platform.labdoo.org/de/tags/calc) **[impress](https://platform.labdoo.org/de/tags/impress) [draw](https://platform.labdoo.org/de/tags/draw)** 

[base](https://platform.labdoo.org/de/tags/base) [netsurf](https://platform.labdoo.org/de/tags/netsurf) **[browser](https://platform.labdoo.org/de/tags/browser)** [pdf shu](https://platform.labdoo.org/de/tags/pdf-shuffler)ffler [thunderbird](https://platform.labdoo.org/de/tags/thunderbird) [mail](https://platform.labdoo.org/de/tags/mail) [alsamixer](https://platform.labdoo.org/de/tags/alsamixer) [sound](https://platform.labdoo.org/de/tags/sound) [calibre](https://platform.labdoo.org/de/tags/calibre) [ebook](https://platform.labdoo.org/de/tags/ebook) [scribus](https://platform.labdoo.org/de/tags/scribus) [arandr](https://platform.labdoo.org/de/tags/arandr) **[audacity](https://platform.labdoo.org/de/tags/audacity)** [clamav](https://platform.labdoo.org/de/tags/clamav)

> Ծառայությունների շրջանակը, որը նկարագրված է այս ուղեցույցում, դուրս է գալիս Lubuntu օպերացիոն համակարգի պարզ տեղադրման շրջանակնէրից դուրս: Տեղադրելով Labdoo կոշտ սկավառակի պատրաստի պատճենը կլոնավորման համար (Labtix-ի համար) հասցեում, դուք զգալիորեն մեծացնում եք երեխաների oqnumn:

Այս փաստաթղթի մասերը հիմնված են, մասնավորապես.

տեքստերի և պատկերների վրա՝ [www.edubuntu.org](http://www.edubuntu.org/) և <http://wiki.ubuntuusers.de/Edubuntu:>

#### 1. Ծրագրային ապահովում կրթական նպատակների համար

Labdoo.org-ն օգտագործում է հեշտ օգտագործվող Edubuntu կրթական ծրագրային ապահովում բոլոր տարիքի երեխաների համար (նախադպրոցական, ընդհանուր միջնակարգ կրթության առաջին և երկրորդ փուլ) և հարմարեցված մուտքի ընդլայնում (օրինակ՝ տեսողության խանգարումներ ունեցող օգտվողների համար)։

Բացի Edubuntu-ից, Labdoo.org-ի միջոցով կամ Labdoo images for Cloning (Labtix-ի համար) տեղադրվում է շատ այլ կրթական ծրագրային ապահովում և օֆլայն ուսուցման գործիքներ (միայն դրանից հետո

տեղադրվում են ստորև նկարագրված բոլոր ծրագրերը):

Այլ խաղեր և ձեռնարկներ կարելի է ներբեռնել օնլայն՝ Ubuntu ծրագրային կենտրոնի ﬕջոցով:

Վիդեո ձեռնարկ (կարճ վերանայում))

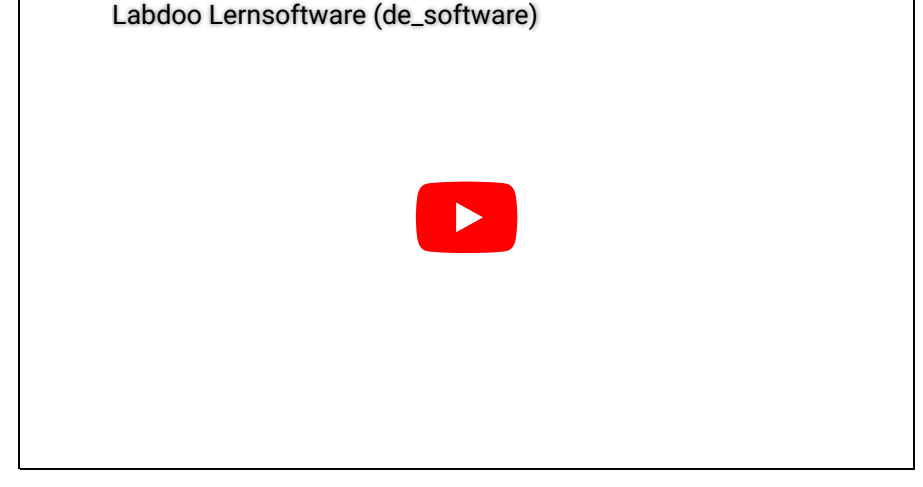

Download (FTP): [http://ftp.labdoo.org/download/Public/videos/de\\_software.mp4](http://ftp.labdoo.org/download/Public/videos/de_software.mp4)

#### 2. Խաղերի հավաքածուներ

GCompris տարբեր կրթական խաղերի հավաքած�ներ են նախադպրոցական/տարրական դասարանների երեխաների համար: Փաթեթները նպաստում են թվաբանության, գրելու, տառերի ուսումնասիրությանը, ներառյալ բառերի որոնումը և հիշողության խաղերը: Նպատակը երեխաներին զվարճալի ձևով կրթելն է: Երկու աթեթներն էլ՝ ավելի քան 100 խաղերով, տեղադրված են labdoo համակարգիչների վրա։

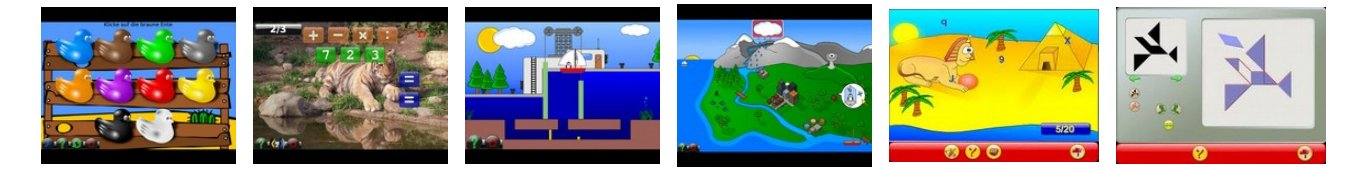

Մենյուի տարրերի հետևում, մասնավորապես, ավելի քան 100 խաղեր և կրթական ծրագրեր կան, որոնք երեխաները կարող են բացահայտել.

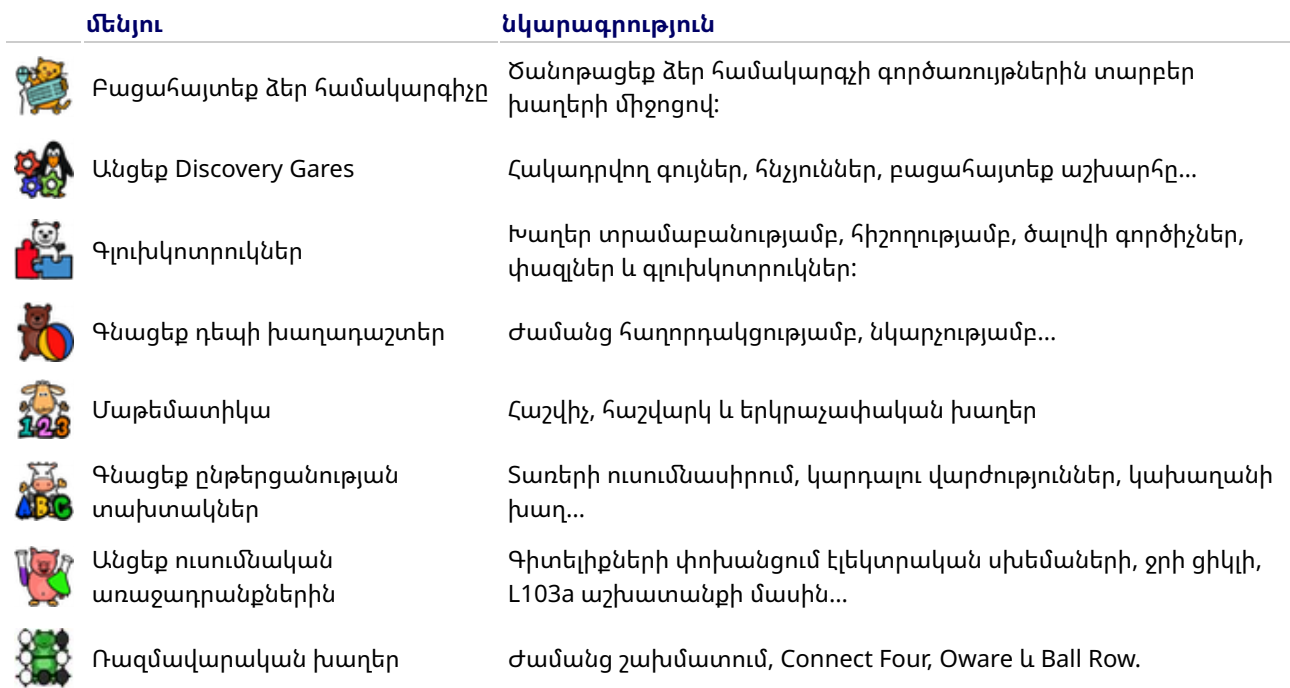

#### 3. Աստղագիտություն + Աշխարհագրություն

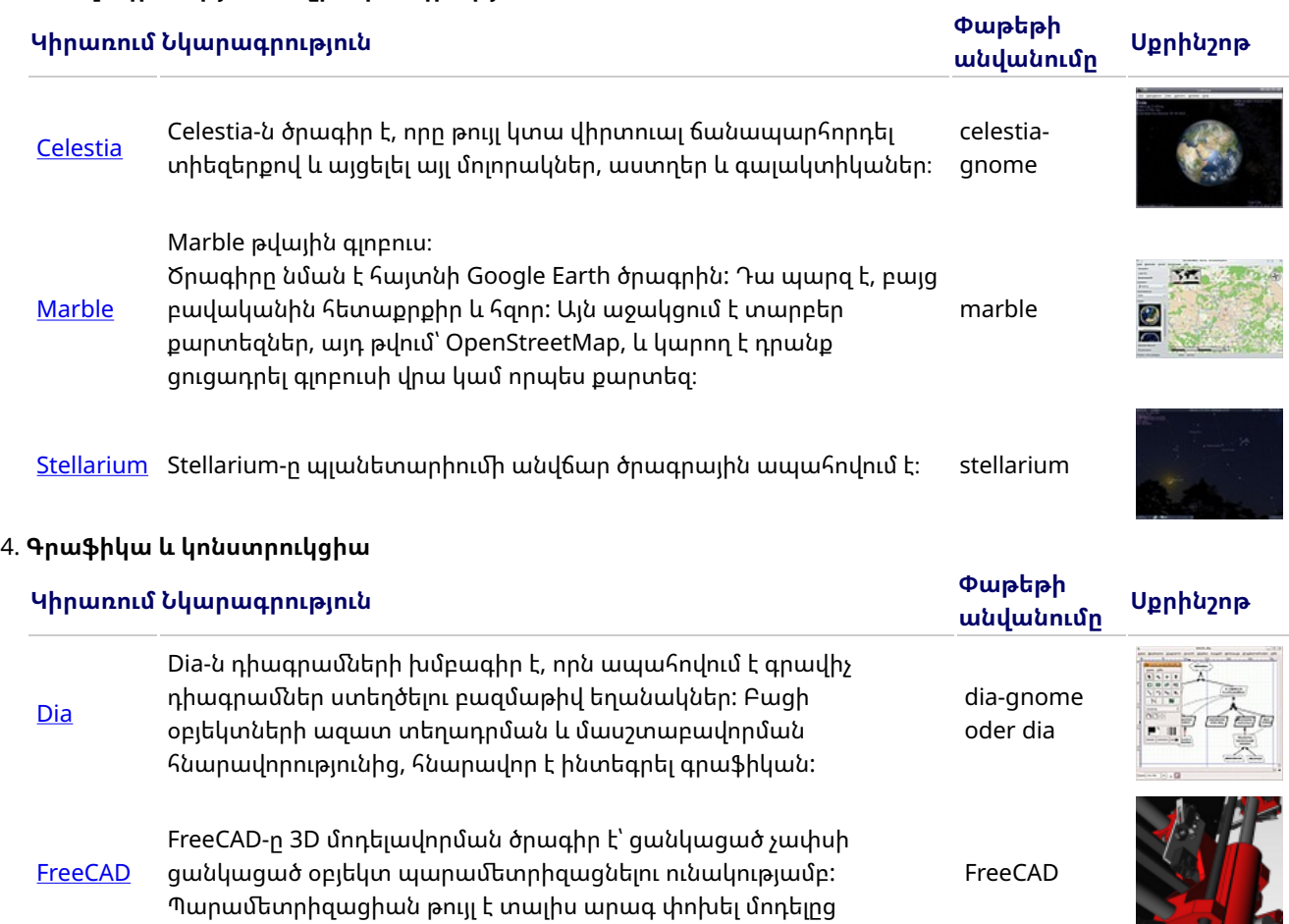

 $\mathbf{L}$ 

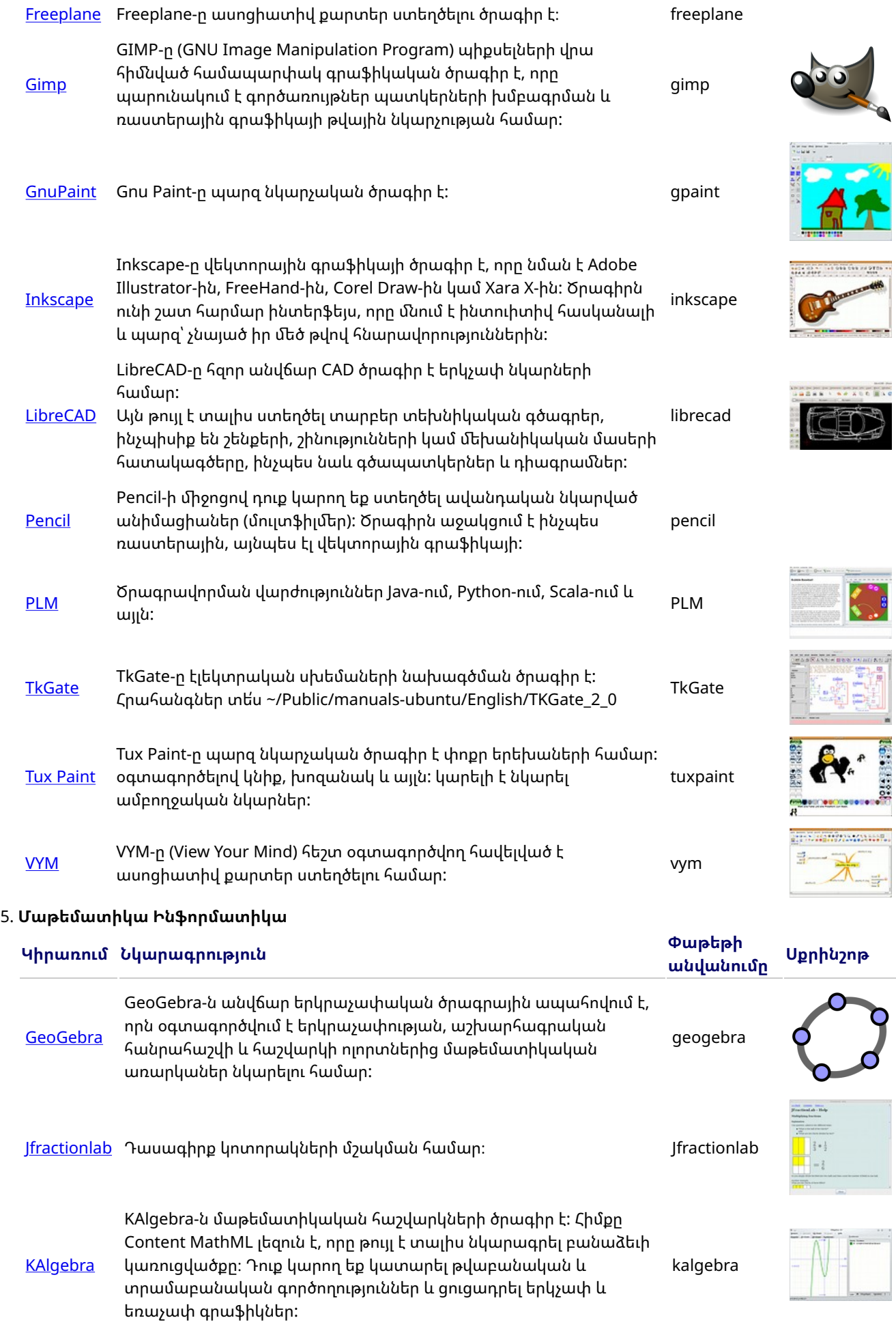

![](_page_11_Picture_601.jpeg)

#### 6. Ֆիզիկա

![](_page_11_Picture_602.jpeg)

[eBoard,](https://wiki.ubuntuusers.de/Schach/) [Gnuchess,](https://wiki.ubuntuusers.de/Schach/) [Crafty \(Schach\)](https://wiki.ubuntuusers.de/Schach/) eboard-ը շախմատային ինտերֆեյսի անվանակարգում առաջատարն է, իսկ Gnuchess-ը և Crafty-ը հարմար շարժիչներ eboard են:

սկզբից ավարտ առանց քարերի հարվածելու:

- [Frozen-Bubbles](https://wiki.ubuntuusers.de/Spiele/Ubuntu-Spiele/Arcade/) Frozen Bubbles-ի խաղի սկզբունքը անորոշ կերպով հիշեցնում է Tetris-ը: Դուք փոքրիկ պինգվին եք և պետք է ձեր պղպջակների frozenատրճանակով գունավոր պղպջակներ կրակեք դեպի երկինք, որտեղ ավելի շատ գունավոր պղպջակներ կպչում են իրար: bubbles
- **g**brainy Տրամաբանական գլուխկոտրուկներ, թվաբանական խնդիրներ և հիշողության վարժություններ, որոնք աջակցում են ուղեղի աշխատանքին: Առաջադրանքների յուրաքանչյուր խումբ մարզում է ուղեղի տարբեր տարածք: Խաղի վերջում տեղի է ունենում գնահատում և ցուցադրվում են օգտակար խորհուրդներ: gbrainy
- **[GCompris](http://wiki.ubuntuusers.de/GCompris)** GCompris-ը խաղերի հավաքածու է, որը նախատեսված է հատուկ երեխաների համար: Այն համատեղում է բազմաթիվ խաղեր տարբեր թեմաներով տարբեր տարիքային խմբերի համար: Օրինակ, GCompris-ը ներառ�մ է մաթեմատիկայի (փոքր 1x1), գույների, հմտությունների, համակարգչային աշխատանքի և այլնի վերաբերյալ խաղեր:

![](_page_11_Picture_7.jpeg)

![](_page_11_Picture_8.jpeg)

![](_page_11_Picture_10.jpeg)

![](_page_11_Picture_11.jpeg)

![](_page_11_Picture_12.jpeg)

![](_page_11_Picture_13.jpeg)

atomix

gcompris

![](_page_11_Picture_14.jpeg)

![](_page_11_Picture_15.jpeg)

տարիքային առաջարկ 3+։

![](_page_12_Picture_865.jpeg)

kanagram

![](_page_12_Picture_3.jpeg)

![](_page_12_Picture_4.jpeg)

![](_page_12_Picture_5.jpeg)

![](_page_12_Picture_6.jpeg)

![](_page_12_Picture_7.jpeg)

![](_page_12_Picture_8.jpeg)

![](_page_12_Picture_9.jpeg)

![](_page_12_Picture_10.jpeg)

![](_page_12_Picture_11.jpeg)

![](_page_12_Picture_12.jpeg)

![](_page_12_Picture_13.jpeg)

![](_page_12_Picture_14.jpeg)

![](_page_12_Picture_15.jpeg)

![](_page_12_Picture_16.jpeg)

![](_page_12_Picture_17.jpeg)

![](_page_12_Picture_18.jpeg)

![](_page_12_Picture_19.jpeg)

հասանելի է 12 վազքուղի, ժամանակի մրցավազք, անհատական մրցավազք և Գրան պրի մրցավազք, ինչպես նաև բազմախաղաց ռեժիմ՝ բաժանված էկրանի ﬕջոցով: Կան նաև բազմաթիվ հավելյալ կարթեր և վազքուղիներ որպես հավելում։ [https://supertuxkart.net/Main\\_Page](https://supertuxkart.net/Main_Page)

#### 8. **Լեզու**

![](_page_13_Picture_549.jpeg)

![](_page_13_Picture_550.jpeg)

Նայեք նաև գրելու մարզիչ

#### 10. Musik

![](_page_13_Picture_551.jpeg)

#### 11. Գրասենյակային ծրագրեր

![](_page_13_Picture_552.jpeg)

![](_page_14_Picture_764.jpeg)

![](_page_14_Picture_1.jpeg)

![](_page_14_Picture_2.jpeg)

![](_page_14_Picture_3.jpeg)

![](_page_14_Picture_4.jpeg)

![](_page_14_Picture_5.jpeg)

![](_page_14_Picture_6.jpeg)

![](_page_14_Picture_7.jpeg)

**[LibreO](https://de.libreoffice.org/discover/math/)ffice [Math](https://de.libreoffice.org/discover/math/)** Math-ը LibreOffice-ի հավասարումների խմբագրիչն է, որը կարելի է կանչել ձեր տեքստային փաստաթղթերից, էլեկտրոնային աղյուսակներից, ներկայացումներից և գծագրերից՝ կատարյալ ձևաչափված մաթեմատիկական կամ գիտական հավասարումներ տեղադրելու համար: Այն կարող է բանաձևեր ստեղծել տարրերի լայն տեսականիով՝ կոտորակներից, ց�ցիչներից և ենթագրերից, ինտեգրալներից, մաթեմատիկական ֆունկցիաներից և անհավասարություններից մինչև հավասարումների կամ մատրիցների համակարգեր: math **[Firefox](https://wiki.ubuntuusers.de/Firefox/)** Ինտերնետ բրա�զեր Firefox, ինչպես նաև տեղական ուսումնական բովանդակությունը անցանց դիտելու համար: Firefox-ը նախապես տեղադրված է որպես լռելյայն դիտարկիչ: Բայց սա կարելի է փոխել Մենյու > Կառավարման կենտրոն > Ցանկալի հավելվածների ﬕջոցով: firefox [Netsurf](http://www.netsurf-browser.org/) Թեթև, արագ ինտերնետ դիտարկիչ netsurf ունեն որ etsurf [pdf Split and](https://wiki.ubuntuusers.de/PDF_Split_and_Merge/) **[Merge](https://wiki.ubuntuusers.de/PDF_Split_and_Merge/)** PDF Split and Merge (PDFSam) կարող է միաձուլել բազմաթիվ PDF ֆայլեր մեկ PDF ֆայլի մեջ և բաժանել (կոտրել) PDF ֆայլը մի քանի առանձին ֆայլերի: pdfsam [pdf shu](https://wiki.ubuntuusers.de/PDF-Shuffler/)ffler PDF-Shuffler-ը PDF ֆայլերի կառավարման ծրագիր է: Օգտագործելով գրաֆիկական ինտերֆեյսի PDF փաստաթղթերը կարելի է շատ հեշտությամբ միաձուլել և բաժանել, և դրանց էջերը կարելի է պտտել, կտրել կամ վերադասավորել: pdfshuffler **[Thunderbird](https://wiki.ubuntuusers.de/Thunderbird/)** [Mozilla Thunderbird-ը դա անվճար փոստային ծրագիր է և միաժամանակ անձնական տեղեկատվության մենեջեր (CalDAV-ի աջակցությամբ),ալիքներ և նորությունների հոսքեր կարդալու ծրագիր, XMPP և IRC չաթի հաճախորդ: Microsoft Outlook-ի հետ ﬔկտեղ այն էլփոստի աﬔնաշատ օգտագործվող ծրագրերից է: <https://de.wikipedia.org/wiki/Mozilla>Thunderbird **Thunderbird** 

ցանկացած այլ գոյություն ունեցող տվյալների բազայի:

#### 12. Kiwix, Kolibri, Xowa (ﬕնչև 2020 թվականի վերջ։ Հավելվածներ անցանց կրթական բովանդակության համար

Labdoo համակարգիչները գալիս են նախապես տեղադրված ծրագրերով, ինչպիսին է Kiwix-ը: Սա թույլ է տալիս մուտք գործել անցանց ուղեցույցներ և

ուսումնական բովանդակություն առանց ինտերնետ կապի: Կախված լեզվից, հասանելիությունից և կոշտ սկավառակի չափից՝ Labdoo-ն նախապես տեղադրում է որոշակի ուսումնական բովանդակություն: Այնուամենայնիվ, այս գործիքը կարող է օգտագործվել նաև լրացուցիչ OER ներբեռնելու համար -բաց կրթական ռեսուրսներ, առանց լիզենզիաների կրթական բովանդակություն բազմաթիվ լեզուներով:

Հետևյալ (ուսուցողական) ծրագրերն արդեն նախապես տեղադրված են «կլոնավորված» Labdoo համակարգիչների վրա՝ հիմնականում թիրախ երկրի լեզվով-երբեմն ավելի շատ, երբեմն ավելի քիչ՝ կախված պատճենի կամ կոշտ սկավառակի չափից։

- լոկալ Labdoo համակարգչի վրա /home/labdoo/Public-ում
- համապատասխան ինքնուրույն գործիքի գլխավոր էջում
- մեր FTP սերվերի վրա՝ http://ftp.labdoo.org/download/install-disk/wiki-archive/ -ում

Կիսվեք Kiwix-ի ուսուցման բովանդակությամբ պլանշետներում կամ բջջային հեռախոսներում առցանց ընդաﬔնը 3 քայլով

1. Գործարկել լոկալ Kiwix սերվերը 2. Գործարկել լոկալ Kiwix սերվերը

3. IP հասցե պլանշետների կամ բջջային հեռախոսների ﬕացման համար

![](_page_15_Picture_12.jpeg)

![](_page_15_Picture_13.jpeg)

![](_page_15_Picture_14.jpeg)

![](_page_15_Picture_15.jpeg)

![](_page_15_Picture_16.jpeg)

![](_page_15_Picture_17.jpeg)

![](_page_15_Picture_18.jpeg)

![](_page_16_Picture_643.jpeg)

![](_page_16_Picture_644.jpeg)

սեղմեք Ctrl/Ctrl + Alt + t), մուտքագրեք alsamixer և սեղմեք (Enter): Օգտագործեք ↑ → սլաքների ստեղները առանձին բարձրախոսներ, խոսափողներ և այլն կառավարելու համար, օգտագործեք ↑ ↓սլաքների

ստեղները ձայնը բարձրացնելու/

 $\begin{smallmatrix} 1 & 1 & 1 \\ 0 & 1 & 1 \end{smallmatrix}$ 

նվազեցնելու համար:

![](_page_17_Picture_678.jpeg)

Իրականում Ubuntu Linux-ը Հակավիրուսային սկաների կարիք չունի, քանի որ գոյություն ունեցող անվտանգության հայեցակարգերը բավարար են, և վիրուսները ներկայումս չեն տարածվում Linux ինտերֆեյսի վրա: Բայց անվտանգության նկատառումներից ելնելով, դուք կարող եք տեղադրել անվճար հակավիրուսային սկաներ, ինչպիսին է [ClamAV-](http://wiki.ubuntuusers.de/ClamAV)ը, մանրամասների համար տե՛ս auf<http://wiki.ubuntuusers.de/Virenscanner> և [http://wiki.ubuntuusers.de/ClamAV.](http://wiki.ubuntuusers.de/ClamAV)

![](_page_17_Picture_679.jpeg)

![](_page_17_Picture_4.jpeg)

![](_page_17_Picture_5.jpeg)

![](_page_17_Picture_6.jpeg)

![](_page_17_Picture_7.jpeg)

![](_page_17_Picture_8.jpeg)

![](_page_17_Picture_9.jpeg)

![](_page_17_Picture_10.jpeg)

![](_page_17_Picture_11.jpeg)

![](_page_17_Picture_12.jpeg)

![](_page_17_Picture_13.jpeg)

![](_page_17_Picture_14.jpeg)

այն Edoovvilages-ում իրենց USB կրիչները սկանավորելու և վիրուսները հեռացնելու համար:

Անհրաժեշտ է նաև տեղադրել հավելյալ մոդուլներ և վիրուսների նկարագրություններ, ուստի սա նույնպես

ներառված է installscript-software.sh տեղադրման սցենարում և Images for Cloning կոշտ սկավառակի պատճենում։

Բոլոր ապրանքանիշերը և ապրանքների անվանումները համապատասխան արտադրողների սեփականությունն

Tags:

## Դպրոց տանը

են:

<u>կորոնավիրուս</u> [covid19](https://platform.labdoo.org/de/tags/covid19) [թվային](https://platform.labdoo.org/de/tags/%D5%A9%D5%BE%D5%A1%D5%B5%D5%AB%D5%B6) [պայմանագիր](https://platform.labdoo.org/de/tags/%D5%BA%D5%A1%D5%B5%D5%B4%D5%A1%D5%B6%D5%A1%D5%A3%D5%AB%D6%80) [տնային](https://platform.labdoo.org/de/tags/%D5%BF%D5%B6%D5%A1%D5%B5%D5%AB%D5%B6) <u>ուսուզում</u> [դպրոց](https://platform.labdoo.org/de/tags/%D5%A4%D5%BA%D6%80%D5%B8%D6%81) տանը [teams](https://platform.labdoo.org/de/tags/%D5%BF%D5%A1%D5%B6%D5%A8-teams) [linux-](https://platform.labdoo.org/de/tags/linux-%D5%AB)ի [համար](https://platform.labdoo.org/de/tags/%D5%B0%D5%A1%D5%B4%D5%A1%D6%80) [jitsi](https://platform.labdoo.org/de/tags/jitsi) ntuntah [դպրոցական](https://platform.labdoo.org/de/tags/%D5%A4%D5%BA%D6%80%D5%B8%D6%81%D5%A1%D5%AF%D5%A1%D5%B6) [microsoft](https://platform.labdoo.org/de/tags/microsoft) [microsoft 365](https://platform.labdoo.org/de/tags/microsoft-365) [microsoft teams](https://platform.labdoo.org/de/tags/microsoft-teams) [o365](https://platform.labdoo.org/de/tags/o365) [офіс](https://platform.labdoo.org/de/tags/%D0%BE%D1%84%D1%96%D1%81-365) 365 **[opensource](https://platform.labdoo.org/de/tags/opensource)** բաց [կոդով](https://platform.labdoo.org/de/tags/%D5%A2%D5%A1%D6%81-%D5%AF%D5%B8%D5%A4%D5%B8%D5%BE) [վիդեոկոնֆերանս](https://platform.labdoo.org/de/tags/%D5%BE%D5%AB%D5%A4%D5%A5%D5%B8%D5%AF%D5%B8%D5%B6%D6%86%D5%A5%D6%80%D5%A1%D5%B6%D5%BD) <u>հաղորդակցություն</u> չաթում [դաս](https://platform.labdoo.org/de/tags/%D5%A4%D5%A1%D5%BD) [հեռակա](https://platform.labdoo.org/de/tags/%D5%B0%D5%A5%D5%BC%D5%A1%D5%AF%D5%A1)

[zoom](https://platform.labdoo.org/de/tags/zoom)

Կորոնավիրուսային իրավիճակի ժամանակ օնլայն ուսուցման Հետ կապված Labdoo-ին IT նվիրատվությունների հարցումները դպրոցներից և ուսանողներին օգնելու նախագծերից ավելանում են: Այս IT-T նվիրատվությունները գալիս են հեշտ օգտագործման Ubuntu/Linux-ի վրա հիմնված Labdoo ուսումնական միջավայրով: Նոթբուքները մատակարարվում են ամբողջական և կարող են գործարկվել առանց համակարգչային մեծ գիտելիքների: Մենք ունենք նախապես տեղադրված գործիքներ, հրահանգներ և ուսումնական բովանդակություն, որպեսզի այս համակարգիչները հնարավորինս լավ կարողանան ինտեգրվել դպրոցական միջավայրին, որը հիմնականում հիմնված է Windows-ի վրա:

#### Microsoft Teams 365 Clients, Teams for Education Microsoft Teams for Linux-ի համար

Microsoft Teams-ը հասանելի է տարբեր վերջնական սարքերի համար: [https://www.microsoft.com/de-de/microsoft-](https://www.microsoft.com/de-de/microsoft-365/microsoft-teams/group-chat-software)[365/microsoft-teams/group-chat...](https://www.microsoft.com/de-de/microsoft-365/microsoft-teams/group-chat-software) Թիմերի գլխավոր էջը՝ [https://www.microsoft.com,](https://www.microsoft.com/) տրամադրում է ծրագրերի նախնական ակնարկ [https://edudownloads.azureedge.net/msdownloads/MicrosoftTeamsforEducatio...](https://edudownloads.azureedge.net/msdownloads/MicrosoftTeamsforEducation_QuickGuide_DE-DE.pdf.:)

![](_page_19_Picture_0.jpeg)

#### Teams Linux-ի համար

Teams-ը Linux-ի համար նախապես տեղադրված է ԾԱ- ում կլոնավորման համար 20.04 LTS (գործարկման պատկերակը աշխատասեղանի և առաջադրանքների տողի վրա): [https://www.microsoft.com/de-de/microsoft-](https://www.microsoft.com/de-de/microsoft-365/microsoft-teams/download-app#desktopAppDownloadregion)[365/microsoft-teams/download-a...](https://www.microsoft.com/de-de/microsoft-365/microsoft-teams/download-app#desktopAppDownloadregion)

Եթե ցանկանում եք տեղադրել Teams-ը մեկ այլ Linux համակարգչի վրա, ներբեռնեք համապատասխան տեղադրման տարբերակը՝ [https://www.microsoft.com/de-de/microsoft-365/microsoft-teams/download-a...](https://www.microsoft.com/de-de/microsoft-365/microsoft-teams/download-app#desktopAppDownloadregion) (Ubuntu .deb-ի համար), պահպանեք կրկնակի սեղմեք, տեղադրումը սկսելու համար:

#### Լրացուցիչ տեղեկություն:

[https://www.howtoforge.de/anleitung/wie-man-microsoft-teams-linux-auf-ub...](https://www.howtoforge.de/anleitung/wie-man-microsoft-teams-linux-auf-ubuntu-und-centos-installiert/)

#### Jitsi (նախապես տեղադրված)

Անվճար վիդեոկոնֆերանս Jitsi https://jitsi.org/ ﬕջոցով: Labdoo համակարգիչների համար Jitsi-ն օգտագործել� տարբեր եղանակներ կան։

- Ubuntu-ի համար https://wiki.ubuntuusers.de/Archiv/jitsi/. խորհուրդ է տրվում տեղադրել jitsi-meet-X86\_64.AppImage (64 բիթ) https://github.com/jitsi/jitsi-meet-electron/releases, ից, արդեն նախապես տեղադրված էDE\_120-�
- առանց որևէ բան տեղադրելու բրաուզերում https://meet.jit.si/ ((խորհուրդ է տրվում):
- որպես պլանշետների և բջջային հեռախոսների համար նախատեսված հավելված (https://jitsi.org/downloads/, համապատասխան հավելվածների խանութ):

#### Մուտք բրաուզերի միջոցով

Teams/Office 365-ի օգտագործումը կատարվում է բրաուցերի միջոցով՝ առանց ծրագրային ապահովման տեղադրման: Դրա համար Labdoo համակարգիչներում տեղադրված են տարբեր բրաուզերներ, ներառյալ Firefox-ը և Netsurf-ը: Թերությունն այն է, որ ոչ բոլոր հնարավորությունները, ինչպիսիք են տեսահեռախոսակապը, հասանելի են բրաուզերի միջոցով: Դա անելու համար հարկավոր է տեղադրել Teams-Frontend-ը:

Եթե ձեր դպրոցն օգտագործում է բրաուզերի վրա հիմնված լուծում (օրինակ՝ iServe-ը, Zoom-ը կամ մյուսները), ամեն ինչ արվում է անմիջականորեն: Պարզապես պետք է միանալ դպրոցի սերվերին կամ Zoom սերվերին բրաուզերում և անհրաժեշտության դեպքում մուտք գործել աշակերտի օգտանունով և գաղտնաբառով:

Zoom-ն ունի նաև Firefox-ի ընդլայնում https://addons: mozilla.org/en-US/firefox/addon/zoom-new-scheduler/: Եթե ձեր դպրոցն օգտագործում է այլ գործիքներ, խնդրում ենք կապվել Labdoo-ի հետ: Մենք կստուգենք, թե արդյոք այս ձեռնարկը հասանելի է Linux-�մ։

#### Zoom-ը որպես ծրագիր Linux համակարգիչների կամ պլանշետների համար (նախապես տեղադրված)

Բացի բրաուցերի հասանելիությունից, Zoom-ն առաջարկում է նաև ծրագիր ալանշետների կամ համակարգիչներ համար (Linux https://zoom.us/download?os=linux ընտրել Linux=Ubuntu, ճարտարապետություն = 64 բիթ և տարբերակ = 14.04+; ներբեռնեք, պահպանեք, ապա բացեք պանակը «Ներբեռնումներ» և կրկնակի սեղմեք .deb ֆայլի վրա, հետևեք հրահանգներին և տեղադրեք):

Պլանշետների համար կարող եք ընտրել խոշորացումներ iOS-ի համար https://apps.apple.com/us/app/id546505307 կամ Android-ի համար https://play.google.com/store/apps/details?id=us.zoom.videomeetings.

#### ինչում Labdoo-ն չի կարող ձեզ օգնել

Բոլոր օժանդակ սարքերն ու ծառայությունները, ինչպիսիք են տպիչները, սկաներները, օնլայն հասանելիությունը/մատակարարի պայմանագիրը, ցանցը և այլն, չեն տրամադրվում Labdoo-ի կողմից և պետք է գնվեն կամ պատվիրվեն հենց օգտատերի կողմից: Մենք նաև խորհուրդ չենք տալիս պայմանագրային օնլայն հասանելիություն ստանալ բջջային հեռախոսների վրա, քանի որ դրանց ինտերնետի հզորությունը արագորեն սպառվում է: Եթե դպրոցում սովորելու հայեցակարգը պահանջում է լինել օնլայն, օրինակ՝ տեսադասերի համար, ապա արագ ինտերնետ հասանելիությունը իմաստ ունի:

Այս էջում նշված անունները համապատասխան արտադրողի գրանցված ապրանքային նշաններն են:

### Հավելվածներ սահմանափակ հնարավորություններ �նեցող օգտատերերի համար (հասանելի են)

Tags: առանց սահմանափակումների կույր տեսողության խնդիրներով [ծրագիր](https://platform.labdoo.org/de/tags/%D5%AE%D6%80%D5%A1%D5%A3%D5%AB%D6%80) [էկրանից](https://platform.labdoo.org/de/tags/%D5%A7%D5%AF%D6%80%D5%A1%D5%B6%D5%AB%D6%81) [ընթերցման](https://platform.labdoo.org/de/tags/%D5%A8%D5%B6%D5%A9%D5%A5%D6%80%D6%81%D5%B4%D5%A1%D5%B6) [համար](https://platform.labdoo.org/de/tags/%D5%B0%D5%A1%D5%B4%D5%A1%D6%80) [բրայլյան](https://platform.labdoo.org/de/tags/%D5%A2%D6%80%D5%A1%D5%B5%D5%AC%D5%B5%D5%A1%D5%B6) [տառատեսակ](https://platform.labdoo.org/de/tags/%D5%BF%D5%A1%D5%BC%D5%A1%D5%BF%D5%A5%D5%BD%D5%A1%D5%AF)

#### Առաջարկվող հավելվածներ սահմանափակ հնարավորություններ ունեցող օգտատերերի համար

Հետևյալ գործիքները պետք է օգտագործվեն կույր կամ տեսողության խնդիրներ ունեցող օգտվողների կողմից՝ որպես գրաֆիկական ինտերֆեյսով ծրագրերի այլընտրանք: Ստորև բերված գործիքները սովորաբար ունեն տեքստային ինտերֆեյս, ավելի հեշտ են կառավարվում և հետևաբար, ավելի հարմար են տեսողության խանգարումներ ունեցող, ինչպես նաև կույրերի համար:

Եթե օգտատերը դեռևս որոշակի տեսողություն ունի, տառատեսակի չափը/մեծ տառատեսակ և Login Screen հակադրության պարամետրեր/բարձր հակադրություն, կարգավորումները նույնպես կարելի է ճշգրտել՝ մոնիտորի վրա ավելի լավ ցուցադրելու համար:

![](_page_20_Picture_633.jpeg)

![](_page_21_Picture_368.jpeg)

Կույր կամ թույլ տեսողություն ունեցողներին համակարգչով հասանելիություն ապահովելու համար Labdoo թիմը օգտագործում է անվճար ծրագրակազմ և ընդլայնումներ, ինչպիսիք են.

- Էկրանի ընթերցիչներ, ինչպիսիք են Orca-ն (գործիքներ, որոնք բարձրաձայն
- կարդում են էկրանի բովանդակությունը),
- $\bullet$  ատուկ ծրագրեր, ինչպիսիք են eLinks (տեքստային վեբ բրաուզեր) և այլն,
- Արտաքին բրայլյան սարքեր, անհրաժեշտության դեպքում (Labdoo նախագծի մաս չեն, հասանելի են ծրագրի գործընկերներից):

![](_page_21_Picture_6.jpeg)

SMA

## Responsibilities when Receiving a Dootronic

[This page is part of the 'Dootronics Welcome Package' which can be found in this page.]

![](_page_22_Picture_4.jpeg)

![](_page_22_Picture_5.jpeg)

Dear Laptop receiver:

We are very pleased to have the opportunity to contribute to your project by providing technology to help bridge the digital divide.

With every right comes responsibilities. Technology, when adequately used, can provide very powerful means to aid those that are most in need. But if used improperly, it can also damage our environment. By receiving the above items, you are automatically accepting to abide by the following Labdoo global responsibilities:

(1) The items received will be used only for the purpose described by your organization at the time you solicited this donation. If you intend to use it for a different purpose, you will contact first the Labdoo team at contact@labdoo.org.

(2) In the case that an incidence occurs to any of the received items, you will contact the Labdoo team by going to https://www.labdoo.org/content/labdoo-global-support-lgs and writing on that wall your incidence, including the tagging number of the laptop(s) related to the incidence and a brief explanation. The following incidences must always be reported:

(2.1) At the end of life of any of the received items, so that the item can be properly recycled. (2.2) When an item breaks, malfunctions or any change in its status.

(3) Every six months, please write also a message to the wall at https://www.labdoo.org /content/labdoo-global-support-lgs with the list of laptops that you have and their status (working or not working). If we do not hear from you, Labdoo won't be able to provide more educational laptops and tablets to your project.

(4) Labdoo laptops are offered for free to you for education purposes. In return, you agree to not use the laptops for commercial reasons and you agree not to charge any fee for the usage of the laptops.

We thank you for your commitment to make our world a better place and we wish you best of luck in your humanitarian mission.

The Labdoo Team.

![](_page_22_Picture_16.jpeg)

# Keyboard Layout Keyboard Layout

[Please print and attach this sheet to your dootronic shipment to ensure that the recipient knows how to use the computer. To print this [Please print and attach this sheet to your dootronic shipment to ensure that the recipient knows how to use the computer. To print this sheet, click on 'Printer-friendly version' at the bottom of this page. Make sure to print it using the double page option in your printer sheet, click on 'Printer-friendly version' at the bottom of this page. Make sure to print it using the double page option in your printer settings to minimize the amount of paper used. Also, please print only one copy of this document for each group of laptops shipped settings to minimize the amount of paper used. Also, please print only one copy of this document for each group of laptops shipped together.]

## Useful links keyboard layouts Useful links keyboard layouts

http://ascii-table.com/keyboards.php http://ascii-table.com/keyboards.php http://commons.wikimedia.org http://commons.wikimedia.org http://dominicweb.eu/african-keyboard/ - a free keyboard for Android phones and Windows-running computers allowing for typing of all http://dominicweb.eu/african-keyboard/ - a free keyboard for Android phones and Windows-running computers allowing for typing of all languages of Africa that are based on latin script languages of Africa that are based on latin script

You can also enclose a print-out of specific keyboard layouts with the laptop. Here is a collection of frequently used keyboard layouts You can also enclose a print-out of specific keyboard layouts with the laptop. Here is a collection of frequently used keyboard layouts http://ftp.labdoo.org/download/documents/material/keyboard%20layouts/ http://ftp.labdoo.org/download/documents/material/keyboard%20layouts/

![](_page_23_Picture_240.jpeg)

Tags:

## Samba / Windows Server

Starting from April 2018 and with the 18.04 LTS (L)Ubuntu release, a Samba server comes preinstalled on image cloned laptops. This means that a Labdoo laptop can be used as a server to other computer clients allowing these clients to access all the educational content in the server. This is a powerful configuration as it allows many types of devices (laptops, tablets, mobile phones, etc.) to access the educational content in the server without the need to have access to the Internet or the need to replicate the educational software in many devices.

Due to the speed of the server or the network, there are limitations in the number of computer clients that can be supported by one computer server. If too many clients are connected, the performance of the data transfer will become slow. So if you have many computer clients, it may be necessary to have more than one computer server.

This page describes how you can convert a Labdoo laptop into your own computer server to provide access to other computer clients. With a few simple steps a server can be set-up, check out the next instructions on how to do that!

#### Install Samba server

- 1. Install the package "samba" by running in a terminal sudo apt-get install samba or via the Linux package manager, e.g. synaptic.
- 2. Type smbd [Enter] in a terminal to start the Samba server manually. To avoid starting this program each time manually, you can add "smbd" as a command in menu **→** Preferences / Settings **→** Personal / Personal **→** StartUp Applicatons / Start Programs **→** with "Add" **→** Name: Samba / command: smbd / Comment: add start up of Samba Server.. This will start the Samba server every time you reboot the system.
- 3. If necessary, install additional extensions to the system's file managers to bring a better use experience. For instance you can install "caja-share" by typing in a terminal sudo aptget install caja-share or by using the synaptic package manager (this extension is also part of the Labdoo Image since April 2018).

#### Set up the Shared Folders

- 1. Open Caja as administrator/root by running sudo caja [Enter] in a terminal and right click on the folder you want to share. Click in the context menu "Share". Please notice that if Caja is not started as root, the menu item "Sharing" will not appear.
- 2. Activate "Share this folder" and "Guest access", then enter your own "Share name".
- 3. Close Caja.
- 4. Alternatively for LXDE Desktop, install instead the File Manager PCManFM: Go → network → usually then the server is already recognized and displayed, otherwise Windows network → Workgroup → Server name select, usually labdoo-00000xxxx where xxxx is the Labdoo ID of the computer.
- 5. Finally, don't forget that the computer must be connected to the network via LAN cable or WiFi.

#### Access to the server via tablet, mobile phone, laptop or PC clients

Depending on your client and operating system installed and in use (Android, iOS, Windows, Linux etc.) access to the server may be different. Below you will find some examples and tips. There are also useful programs such as file managers, browsers, pdf viewers or ebook readers on your device. Check if your file manager is able to connect to a server (not all apps are able to) or if additional extensions need to be installed.

#### Access to the Server Using a Client

- In a (L)Ubuntu officially cloned Labdoo laptop comes with the file manager Caja. Either use the Menu → Places or use Caja and in the left column go to "Browse the Network" to scan and show all the servers in the network.
	- o Android open your file manager and click on "network". The network will be scanned for SMB-shares which will be shown in a file manager. If your installed file manager is not able to handle SMB, you have to install one with this ability. We recommend the file managers **Ghost-Commander** (to be installed using the apps store Google Play: both Ghost Commander and Ghost Commander - Samba Plugin need to be installed) or the X-plore add on.
	- $\circ$  iOS (Work in Progress)
	- Windows (Work in Progress)
- To open the "Public" shared folder just double-click it. Then confirm "Connect as anonymous" to get connected.
- For a faster experience, nearly all operating systems and file managers offer a way to bookmark favorite folders. Use it to bookmark the access to the server.

#### Connecting to the Server Using Ghost Commander in Android

The example Ghost Commander is similar to other file managers.

- 1. Start Ghost Commander.
- 2. Open "home" directory (arrow with dot right upper corner).
- 3. Click on "Windows shares".
- 4. In the window "Connect to Windows PC" click on "Search". No further input should be needed to connect to the server.
- 5. Click on "Workgroup".
- 6. Click on the name of the server you want to connect to.
- 7. The shares of the server should be listed in your file manager.

#### To create a Bookmark Using Ghost Commander

- 1. Click and hold on for about 2 seconds on the share you want to bookmark until a context menu opens.
- 2. Click on the context menu "NAME\_OF\_THE\_FOLDER as favorite".
- 3. Now you will see the share at /Home (Arrow and dot upper right corner) /Favorites and have direct access, provided the SMB server is online and connected to the local network.

Note: Some file managers first store documents and pages locally before opening and displaying them. This can end up filling up the memory in your device. Cleaning up the memory can help.

#### Display Educational Content and Documents

- Off-line web content: can be shown in your client's browser. Local off-line content must be stored using relative links (not absolute links).
- pdf: to be displayed and read using a PDF viewer.
- Office documents: It does not matter if you want to open and read Microsoft Office, LibreOffice, OpenOffice documents etc. in all these cases a viewer software app must be installed which can handle the file content.
- Video / audio files: In this case the client must also have matching software / apps installed to watch videos or to listen to audio files.

#### Make Xowa Accessible from other Devices

Xowa comes with an http-server to help share Xowa wikis within a local network. Navigate to the folder /home/labdoo/Public/xowa and open a terminal (e.g. using the file manager Caja: File →open a terminal here). Run the Xowa-jar file in this folder as follows:

For 64 Bit installations: java -jar xowa\_linux\_64.jar --app\_mode http\_server [Enter] For 32 Bit installations: java -jar xowa\_linux.jar --app\_mode http\_server [Enter]

Don't close this terminal window, as otherwise the Xowa process will be stopped. So leave it open as long as Xowa is used by other client devices.

Some devices, operating systems and browsers can resolve the hostname into its IP address. The IP address is like the address number of a home, which controls the access to each device inside your LAN (Local Area Network).

If the IP address cannot be resolved automatically you can get it manually. From the server computer, first right mouse click on the network/WiFi symbol on the desktop → Connection Information → read IP address (often similar to 192.168.1.xxx). Notice: The IP address will change every time, when you reboot the server (if you run DHCP for dynamic IPs in your network). It might be helpful to assign a static IP address to your server.

#### Read Xowa Content on any Client

The following is based on the IP address 192.168.1.133 just to illustrate an example. Instead of this IP address, use your server's IP address. Open the browser of your choice on your device (tablet, mobile phone, PC) and type the address of the server: SERVER\_IP\_ADDRESS:8080 In our example: 192.168.1.133:8080:8080

#### Related Links and References

https://en.wikipedia.org/wiki/Samba\_%28software%29 https://help.ubuntu.com/community/Samba/SambaServerGuide https://en.wikipedia.org/wiki/Ubuntu\_MATE https://en.wikipedia.org/wiki/PCMan\_File\_Manager

Tags:

#### Using a Laptop as WiFi Hotspot to provide educational data to mobile devices

#### Introduction

If a Labdoo laptop is member of a LAN or WiFi network, it can provide data (educational content) to other devices of that network, e.g. to mobile phones or tablets. This can be done either by some network share – e.g. via samba (smb) or e.g. via a web server (e.g. Apache web server). In both cases, educational content on that laptop could be accessed by other mobile devices (mobile phones, tablets) via their web browser. This might be a reasonable use case if these mobile devices do not contain Labdoo educational content (e.g. due to having not enough disc space for this content)or no having internet connection.

In the case of a WiFi connection, we commonly assume that our laptop is connected to a WiFi router, to which all other mobile devices are connected.

![](_page_27_Picture_6.jpeg)

But what do we do if no WiFi router is available? If a WiFi USB-adapter or a built-in Wifi is available on it, is possible to use a laptop as hotspot and host a WiFi network. There a 2 options - use a Samba (smb) file server, which offers a Windows-compatible server (easy to start and handle). Or you can use Apache server, which is bringing a full web server to a laptop (more complex), being able to spread content and web-sites locally and world-wide (if connected to internet).

Such a setup is outline in this document.

#### using Samba (smb) server

![](_page_27_Figure_10.jpeg)

using Apache web server

![](_page_28_Figure_2.jpeg)

#### Target Group

The target groups are Labdoo schools, which do not have a running WiFi network, but need a network to provide file, content and/or Internet access to other mobile devices.

Example: The Labdoo school have tablets or smartphones, but no Labdoo content on them.

Then the school is able to use a Labdoo laptop as server and spread the educational content to mobile devices. The number of mobile devices to be provided by one laptop depends on its capacity, mainly speed of CPU, disc and WiFi connector. In our tests we found 3 - 10 devices a reasonable number of clients to be connected to one laptop.

Each Labdoo laptop comes with a preinstalled Samba server (smb). How to start the smb-server and how to connect mobile devices to it is explained here.

You will find most content on each laptop in the folder /home/labdoo/Public/wikis. Navigate in a browser of your mobile device to the sub-folder (language) needed. Search for the start file, in most cases index.html, start-here.html or similar. Then you can read and use links etc. on your mobile device as reading on a laptop. Please note that Xowa content does not work using a web browser.

#### Technical Aspects

Most modern smartphones can be used to host a WiFi network. However, not all WiFi chips of laptops or USB-sticks (and their drivers) support this feature. According to the Ubuntu Users Wiki [1], these WiFi chips do the job:

• chips driven by the hostap driver or

• chips working with a current mac80211/nl80211 sub-system

A detailed description on how to set up the laptop as a WiFi hotspot is given in the Ubuntu Users Wiki [1]. The procedure works with (L)Ubuntu 14.04 - 18.04 LTS.

• provide files access (e.g. via Samba, offering Windows-compatible file services) and / or

• run a webserver to provide browser based access on educational content (e.g. via Apache)

• share its Internet connection (e.g. if the Laptop has WWAN)

to mobile devices connected to the WiFi.

#### References

[1] https://wiki.ubuntuusers.de/WLAN\_Router/

Thank you, Daniel Neumann, Labdoo Hubs Hamburg / Rostock, for contributing this text (hamburg-hub@labdoo.org).

Tags: wifi laptop server mobile devices tablet samba web server